### **Announcing… Rapattoni** *Magic* **Version 9.27** *(NOW AVAILABLE)*

**Rapattoni** 

Rapattoni Corporation is proud to announce Rapattoni *Magic* version 9.27. Here are a few highlights of this new release. Please see the attached Release Notes for a complete list of changes.

#### **Track Two E-mail Addresses for Each Member**

- You can now track two e-mail addresses for your members. This makes it possible for members to provide you with one e-mail address for association communications and billing, and a separate e-mail address to be transmitted to NAR.
	- To manage these e-mail addresses manually click the Internet button as you normally would to manage e-mail and Web page information for a member. You will notice that there are now two fields for e-mail address.
	- To specify whether members can update one or both of the e-mail addresses through Internet Member Services – go to the IMS Setup Form and click the IMS Preferences button.
	- To select which one of the e-mail addresses you wish to transmit or retrieve through data exchange, modify the appropriate Receiver or Sender Information Form, or contact AMS Support for assistance.
	- To find out which members are missing either the standard Association or new NAR e-mail address, run the Missing Internet Information Report (Managers > Membership > Member Reports).

#### ■ Improved E-mail and Web Page Searching

− It's fast and easy to search for an e-mail or web page address in order to find out which member or office it belongs to. Simply use the updated E-mail Query or Web Page Query Forms. For example, if you receive an e-mail, but you don't know who it is from, just type the address into the E-mail Query Form. These query forms can be accessed from the Membership Manager (Managers > Membership).

#### **Preview Online Statements**

You can now easily view your online statements right from the E-mail Statements/Invoices Form. The new View PDF button lets you preview the document that your members will see when they click the link to their statement.

#### **Add "County" to Office Address Information**

You can now track which county each of your offices belongs to. The new County Table can be accessed by zooming from the County field on the Office Information Form, or from Managers > Membership > Setup.

Our focus is on delivering the best association management software on the market. We value our customers, and sincerely hope you and your staff enjoy all the new features of Rapattoni *Magic* 9.27.

# **Rapattoni Magic Release Notes - v9.27**

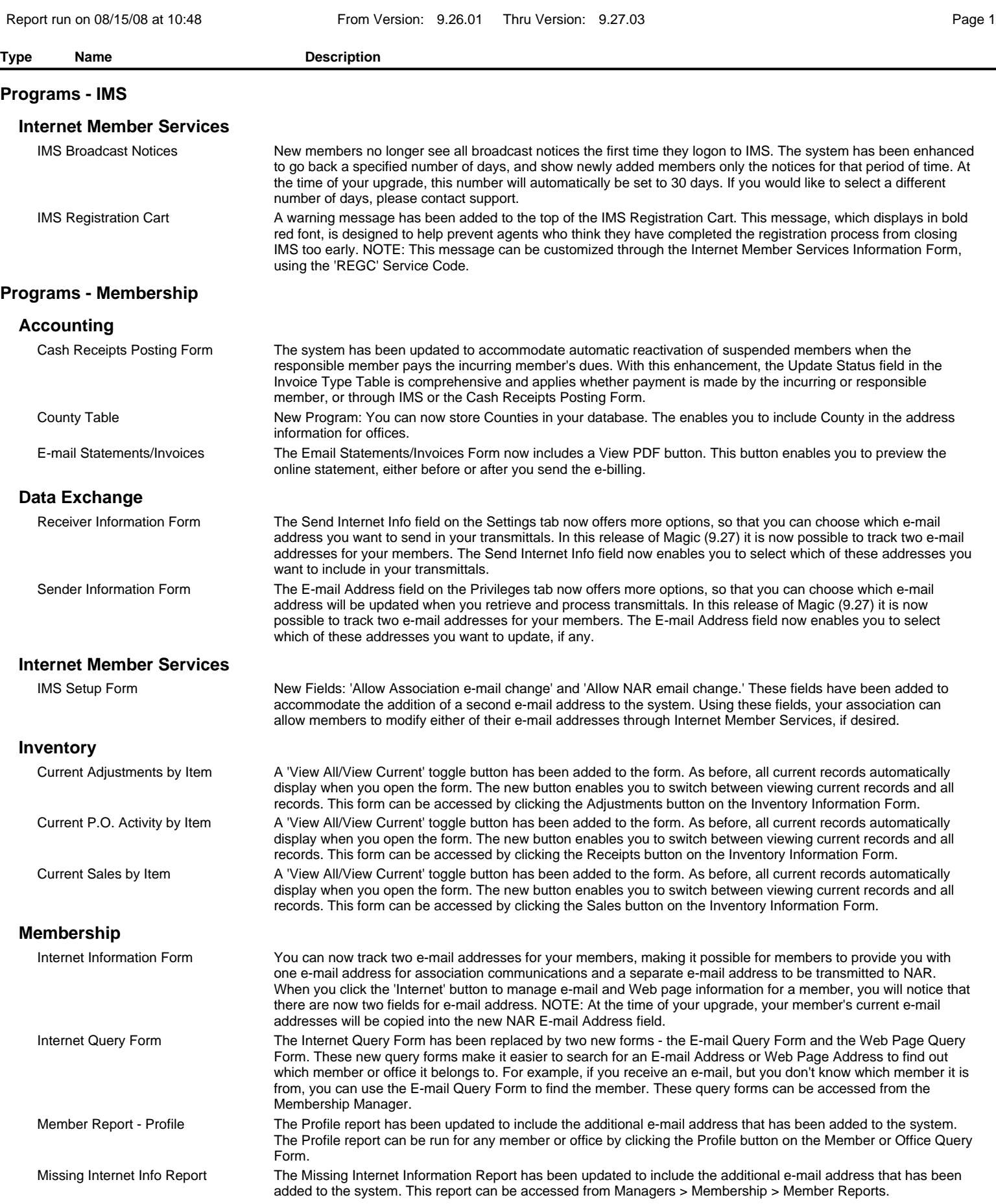

## **Rapattoni Magic Release Notes - v9.27**

![](_page_2_Picture_47.jpeg)

From Version: 9.26.01 Thru Version: 9.27.03 Page 2

**Type Name Description**

#### **Programs - Membership**

**Membership**

Office Information Form New Field: 'County' has been added to the Address area for offices. This enables you to track counties for your offices, if desired.